#### **Disability Faculty Portal User Guide**

#### **Contents**

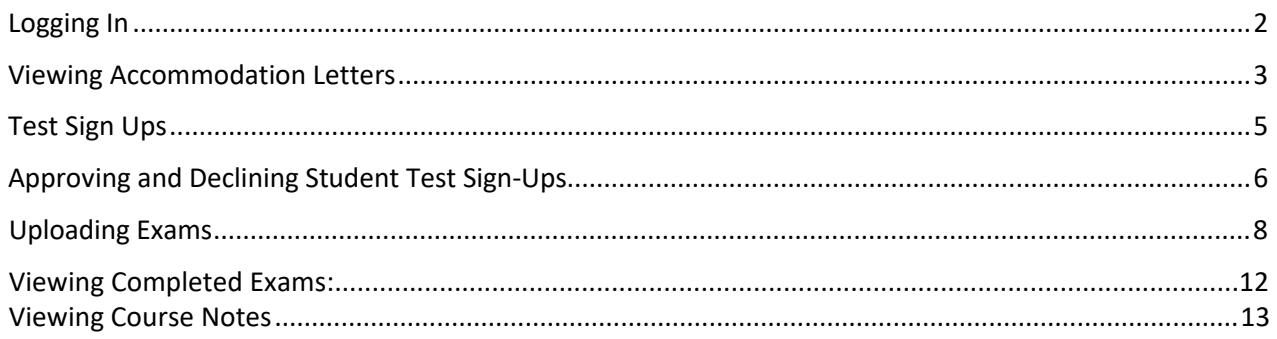

If at any time you have questions or concerns regarding:

- The Faculty Portal please contact Ben Jones at [odsaccommodate@syr.edu,](mailto:odsaccommodate@syr.edu) or by calling the front desk at (315) 443-4498
- **Exams** please contac[t examsods@syr.edu,](mailto:examsods@syr.edu) or by calling the exams desk at (315) 443-3606
- **A student registered with our office**  please contact either the Disability Access Coordinator listed on the student's Accommodation Letter, or email [CDRspecialist@syr.edu](mailto:CDRspecialist@syr.edu) or call the front desk and ask to speak to the on-call access coordinator a[t](mailto:disabilityservices@syr.edu) (315) 443-4498
- The Center for Disability Resources in general please contact the front desk at disabilityresources@syr.edu or (315) 443-4498 or visit our website at d[isabilityresources.syr.edu](mailto:disabilityservices@syr.edu)

## **Logging In**

<span id="page-1-0"></span>Log in through your MySlice. Click the Disability Resources tile, then click the Disability Faculty Portal tile.

\*If you are a TA and taking classes, or if you have taken a class within the past 2 years, it is important that you note when signing into to MySlice, you sign in as Faculty and not Student.

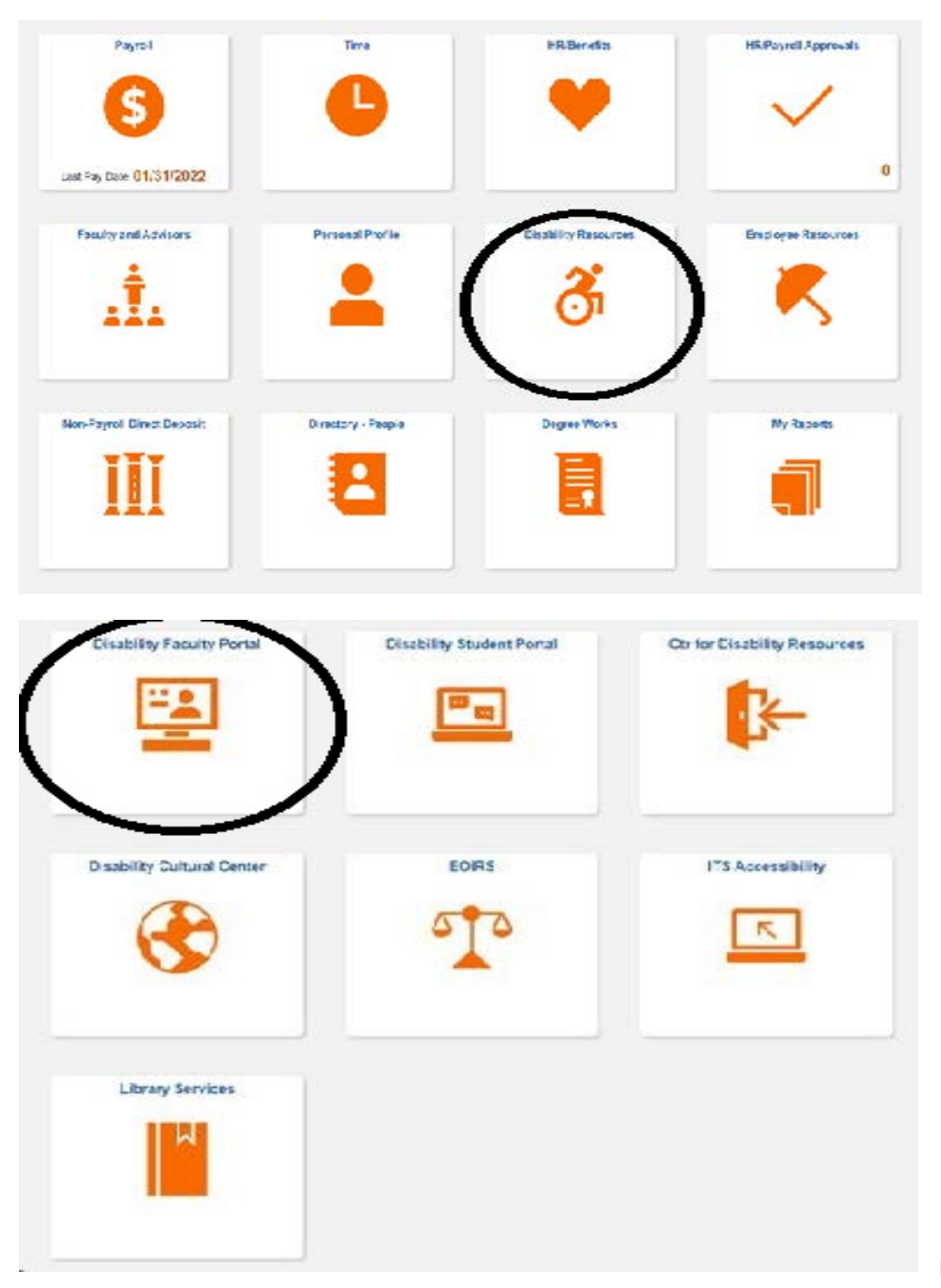

#### **Viewing Accommodation Letters**

<span id="page-2-0"></span>When an accommodation letter is generated, you will receive an email notification indicating you that you have a student with a disability in your course. You will be directed to the Disability Faculty Portal to view the Accommodation Letter.

These can be found under the **Accommodation Letters** tab.

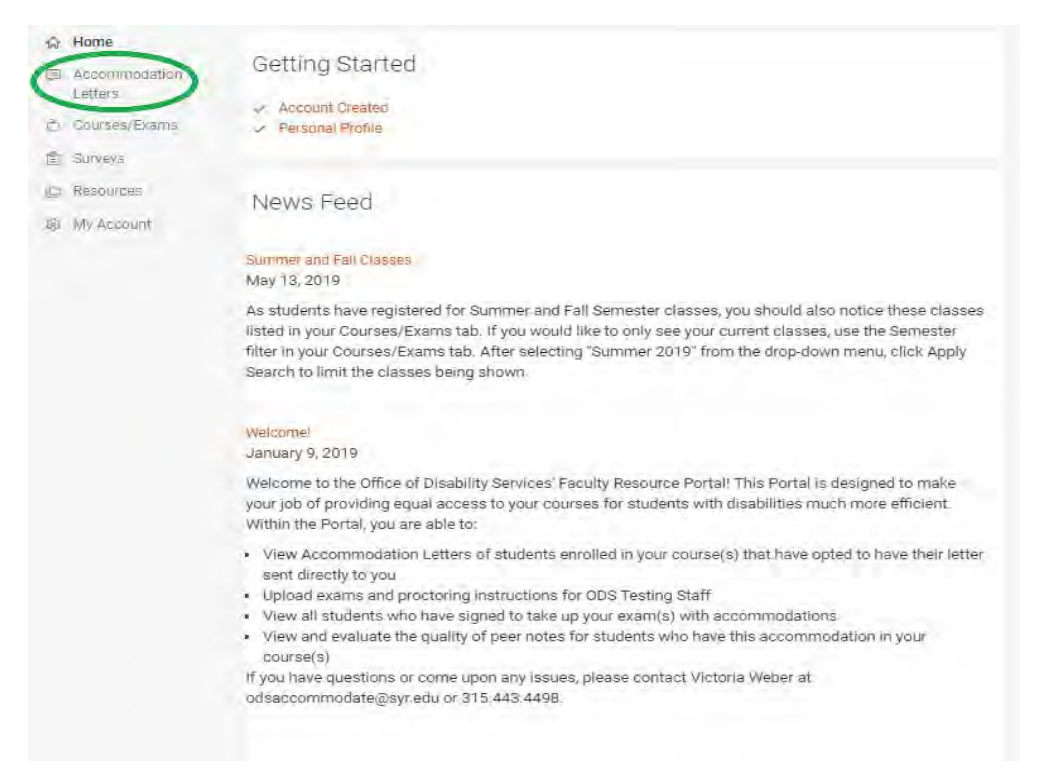

If a student has a current Accommodation Letter in one of your courses they will appear here. The student's name along with the course in which they are enrolled will be listed.

Next to the student name, a REQUESTED note will show. This is due to how the system sends letters and is NOT NECESSARY for you to sign the letters. Our center does not need signatures from professors for accommodation letters. However, you could use this to track which letters you have viewed when you have many students with accommodations enrolled in your course(s).

As the semesters go on, this list will get longer. To view current semester accommodation letters, click the More Filters button, which will provide fields to search by semester and/or course. Click Apply Search when you have entered the information.

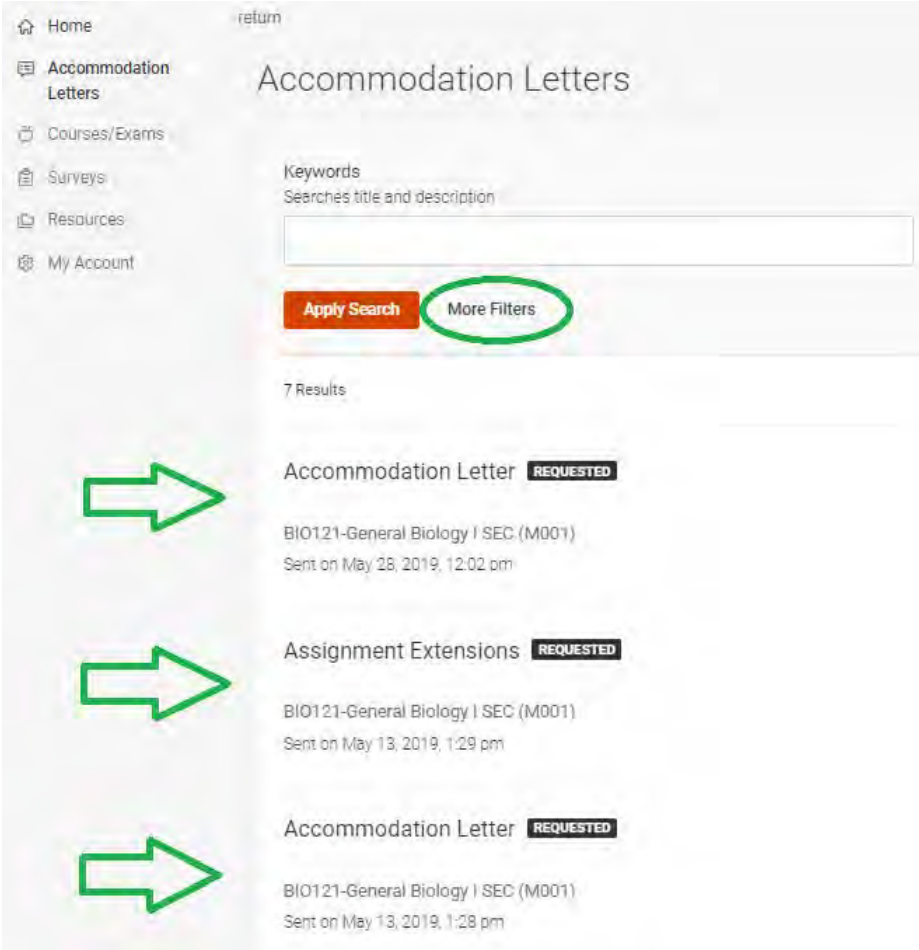

After clicking to view an accommodation letter (simply click the title of the letter), you can either click the **Cancel** button or the **Return to list (Accommodation Letters) button** at the top to return to the main listing of accommodation letters.

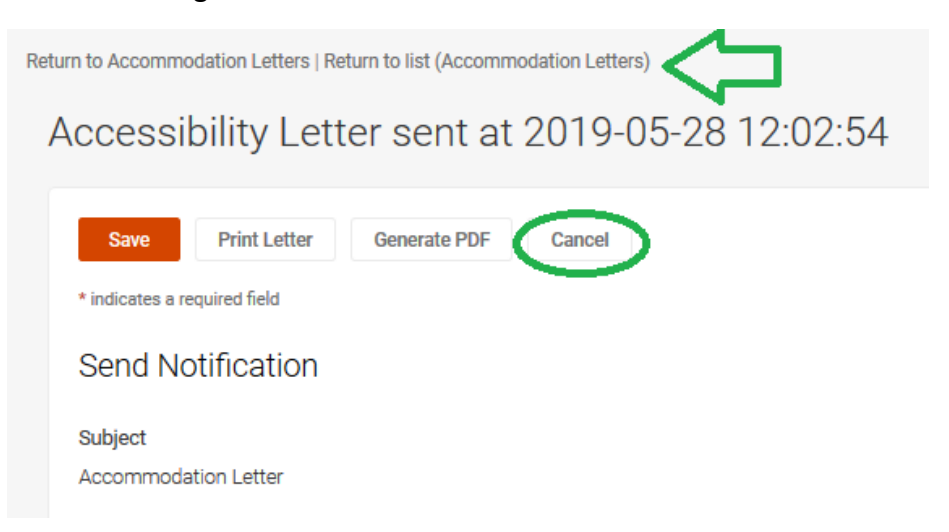

## **Test Sign Ups**

<span id="page-4-0"></span>You can view details about students who have signed up for an exam by accessing the Courses /Exams tab and selecting the particular course.

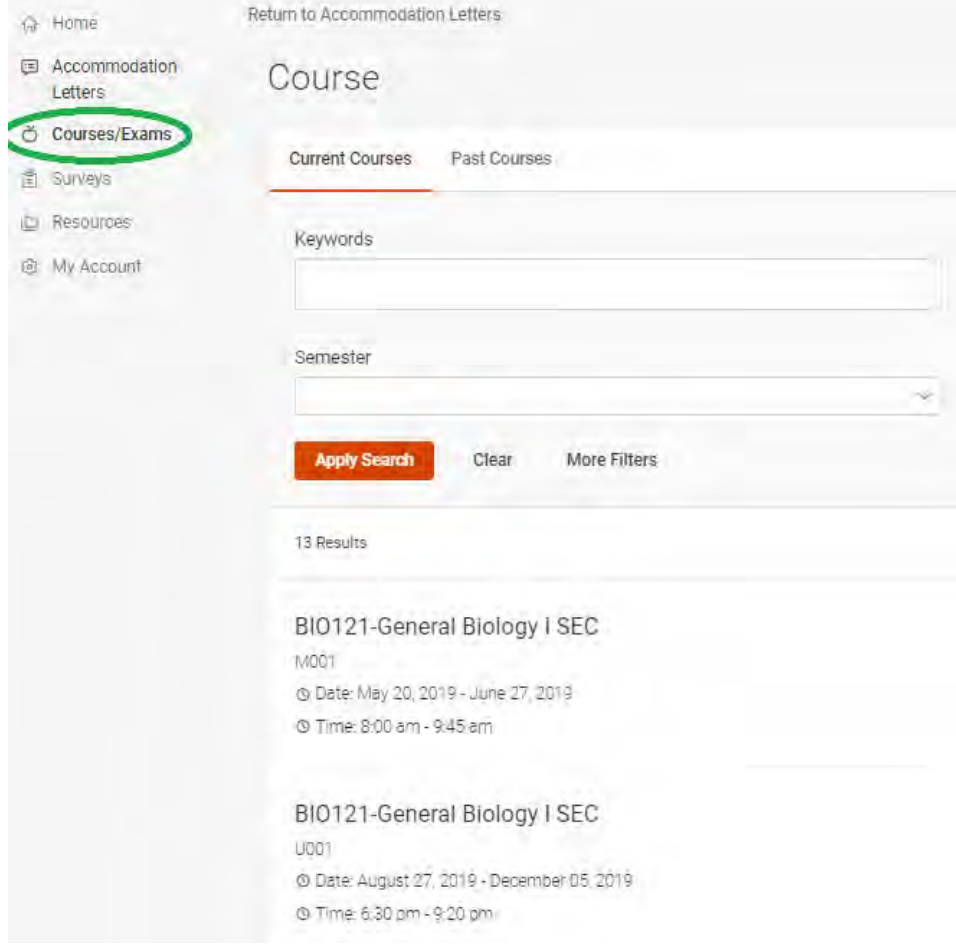

To return to the overall listing of your courses, you can click on the /Course/ at the top of your screen.

Next, click on the Testing Sign Ups tab.

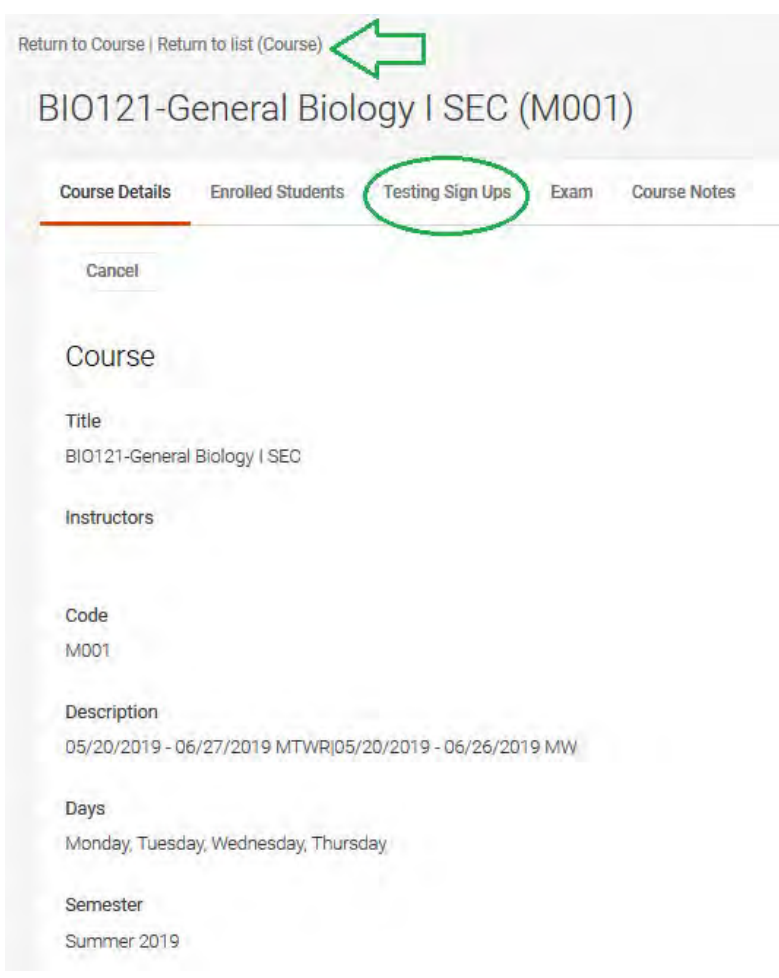

You will see a list of students who have signed up to take your exams at CDR and the dates and times they have signed up to take them. Please note that these sign-ups will disappear from this page once the sign-up time has passed. You can click the More Filters button if you wish to only view students signed up for specific dates/ and or times.

#### Approving and Declining Student Test Sign-Ups

<span id="page-5-0"></span>You can select a student's name to access more details regarding their test sign up. To approve or decline testing sign-ups, you can either **check the individual check boxes** next to their names, **or check the check box next to the Batch Options button** to select all sign-ups. Then, select **Batch Options** and choose to **Approve** or **Decline** the request(s).

# AAS232-African Amer Lit:20&21 Century DIS (M003)

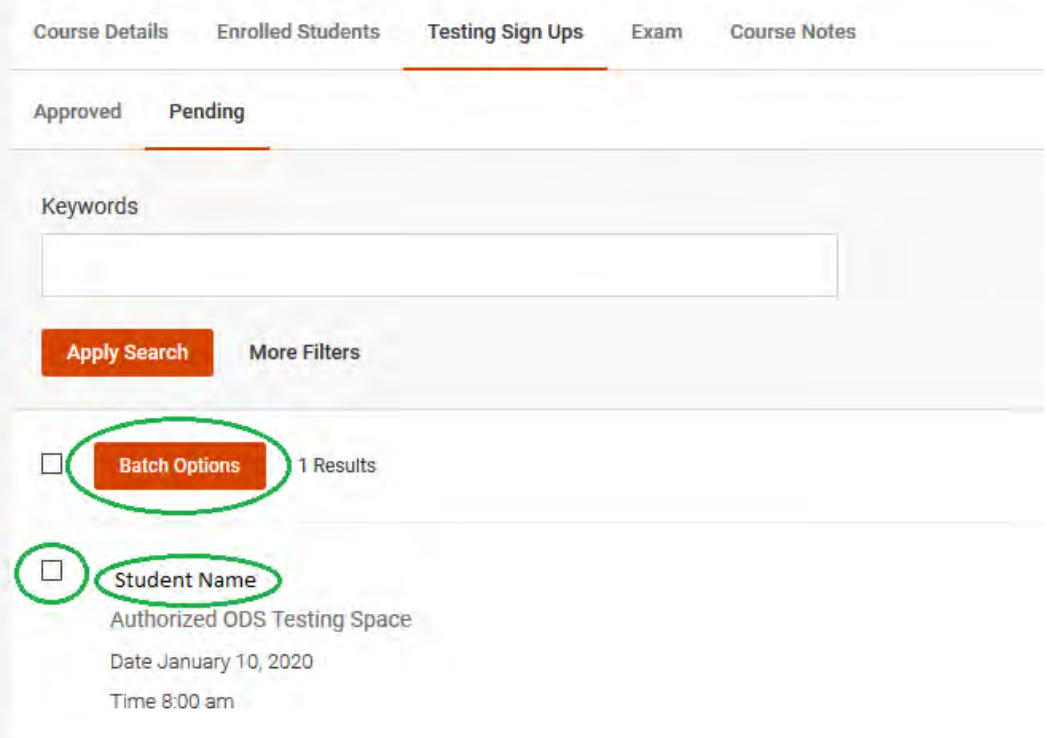

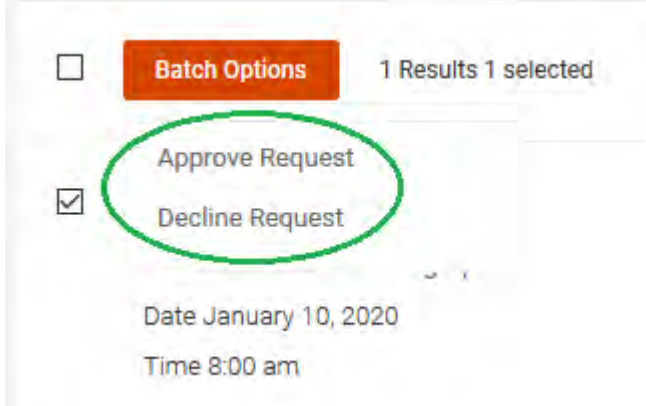

# **Uploading Exams**

<span id="page-7-0"></span>Exams can be uploaded through the Courses/Exams tab.

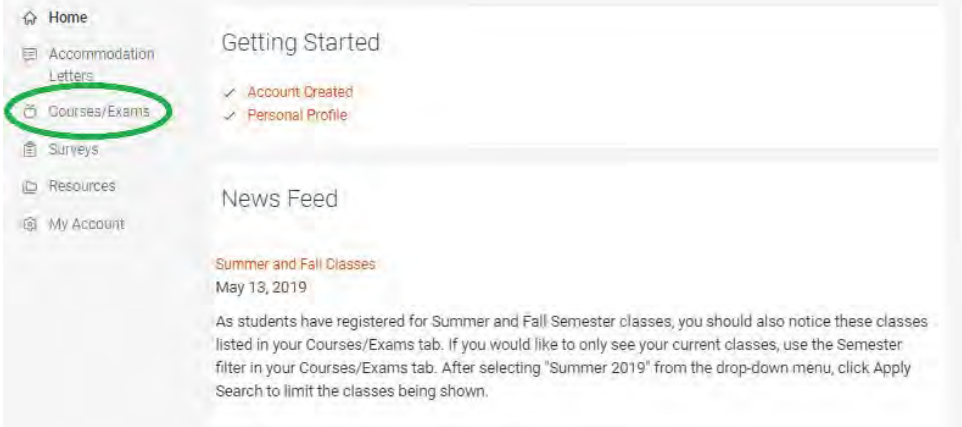

Your current courses will be displayed. You should click the title of the course for which you want to upload your exam.

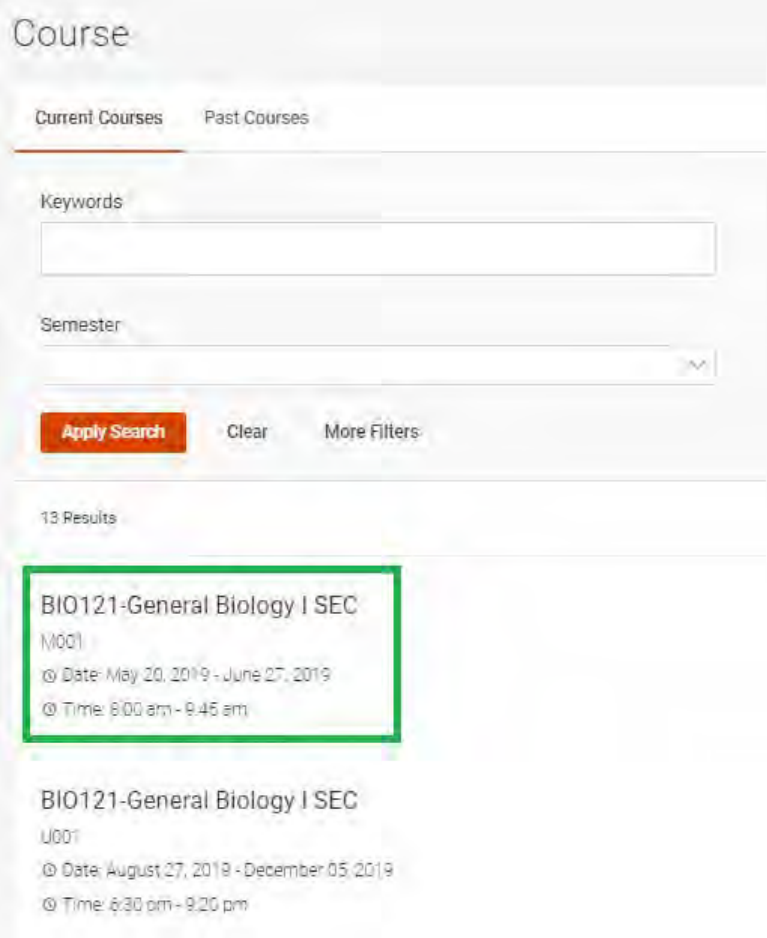

 To return to the overall listing of your courses, you can click on the **Return to list (Course) button** at the top of your screen.

Next, click on the **Exam** tab:

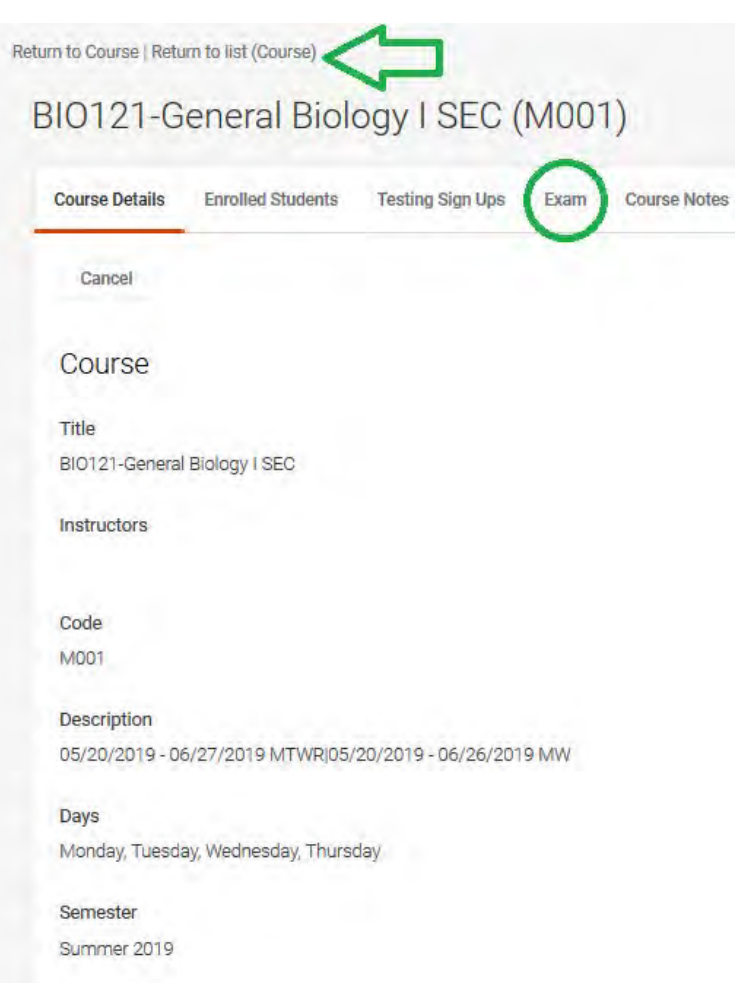

If you have uploaded exams, they will be displayed. To upload a new exam, click **+Add New Exam/Materials**.

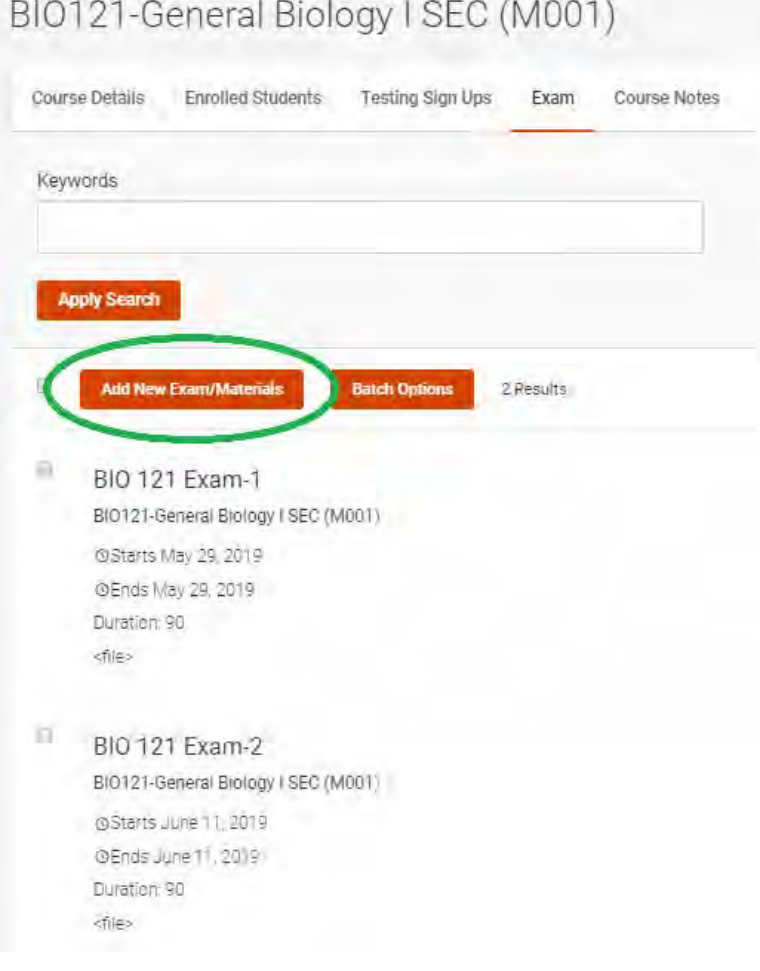

You will be asked to complete several questions: (see next page)

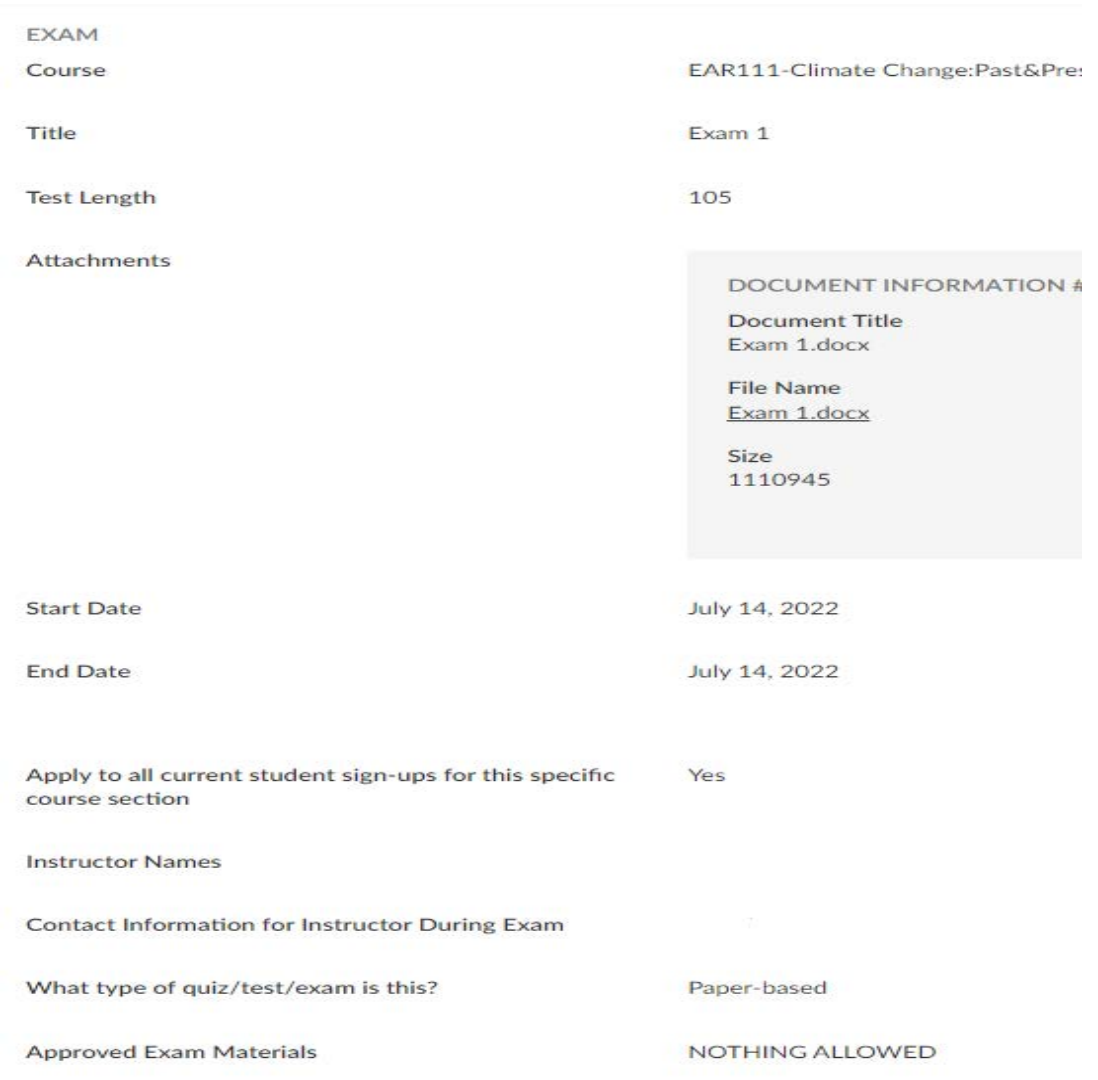

- Enter a title for the exam
- Indicate whether this is the Exam itself or Additional Materials for the exam (once you select Exam, the additional questions will appear)
- Provide your contact information in case any questions arise during the exam
- Select the closest accurate test length from the drop down menu. If the length is not listed, please select the closest length and contact [cdrexams@syr.edu](mailto:cdrexams@syr.edu)
- Select the day(s) this exam may be administered. This could be either a range of dates or a single day
- Check all approved exam materials.
- Enter any additionally approved exam materials in the open text box as necessary. You may also add any special notes/instructions (such as Use For All Sections)
- Check "Yes" Hold for Pick Up if you would like to pick up the completedexam yourself from our office in addition to the exam being uploaded to the Portal.
- Click on the **Choose File** button to select the exam or additional material for the exam to upload

 upload, you can compress (zip) the file prior to uploading. Instructions for zipping files for Windows computers can be found here: [https://support.microsoft.com/en-](https://support.microsoft.com/en-us/help/14200/windows-compress-uncompress-zip-files) very similar to the process on Windows computers, and instructions can be found by typing If it is easier and more convenient for you to upload an exam with multiple files all in one [us/help/14200/windows-compress-uncompress-zip-files.](https://support.microsoft.com/en-us/help/14200/windows-compress-uncompress-zip-files) Zipping files on Mac computers are "how to zip a file on a mac" into your internet search browser.

To get out of the Exam Upload submission form, you can either click the **Cancel** button or click the **Return to list (Exam) button** at the top of your screen.

To know if your exam material has been uploaded properly, you should take a look at the main Click **Submit** when all information has been completed and uploaded as shown in the image above. **Exam tab** in your course. Your upload was successful if you see it listed and the last line of information says "**<file>**", showing there is an attachment. If you would like to verify that your file will open correctly on our end, you can click <file> and open your attachment.

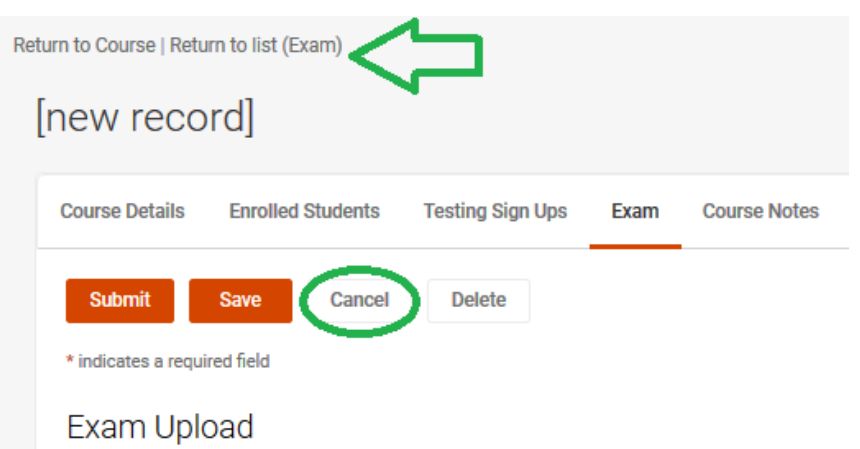

## **Completed Exams: All completed exams will be uploaded to the Faculty Portal.**

- 1. Log into the Disability Faculty Portal via MySlice or <https://shibboleth-syr>[accommodate.symplicity.com/sso/faculty](https://accommodate.symplicity.com/sso/faculty)
- 2. Use the Courses/Exams tab along the left navigator bar
- 3. Select the course you wish to view
- 4. Select the Testing Sign Ups tab and then the Approved sub-tab. There will be a list of students, most recent first, who have signed up to take your exam since the beginning of the semester.
- 5. Under each student, there will be a Completed Exams notation. The completed exam is saved there.

IF YOU FIND THAT THERE IS NO COMPLETED EXAM ATTACHED, THAT MEANS THE STUDENT WAS A NO-SHOW.

# Viewing Course Notes

<span id="page-12-0"></span>From your home screen, click the **Courses/Exams** tab.

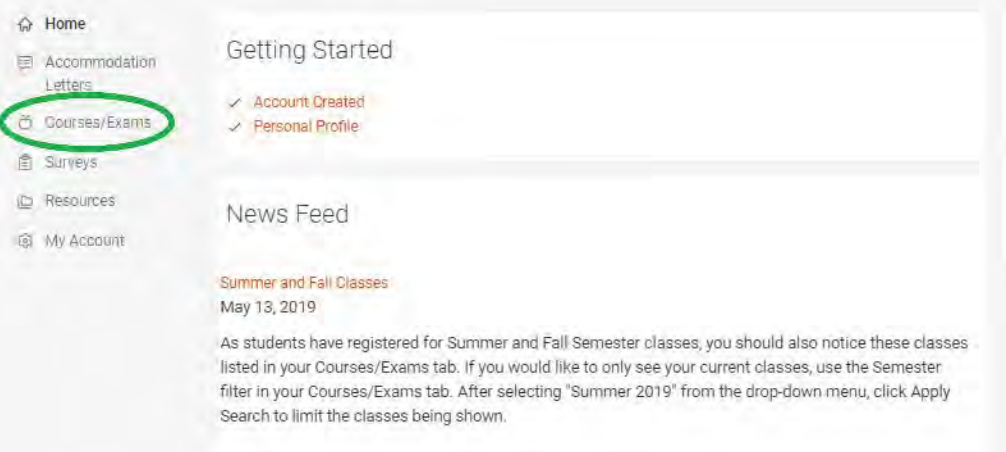

 Your current courses will be listed under **Current Courses**. Click on the course for which you want to view the course notes.

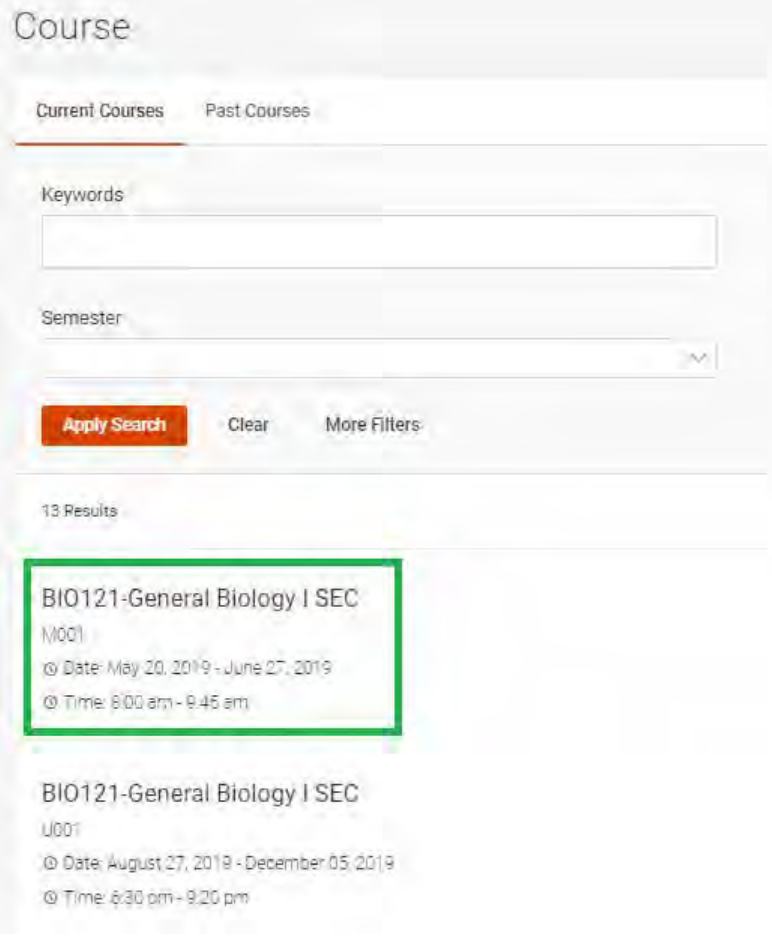

Then click on the Course Notes tab.

All uploaded notes for this course will be listed, along with the time they were uploaded and the name of the person who uploaded them. Views lists how many times each individual note document has been opened. Please note that if there are multiple students receiving these notes, that this number is a cumulative of all of these students' views. To view the notes, click on Download PDF.

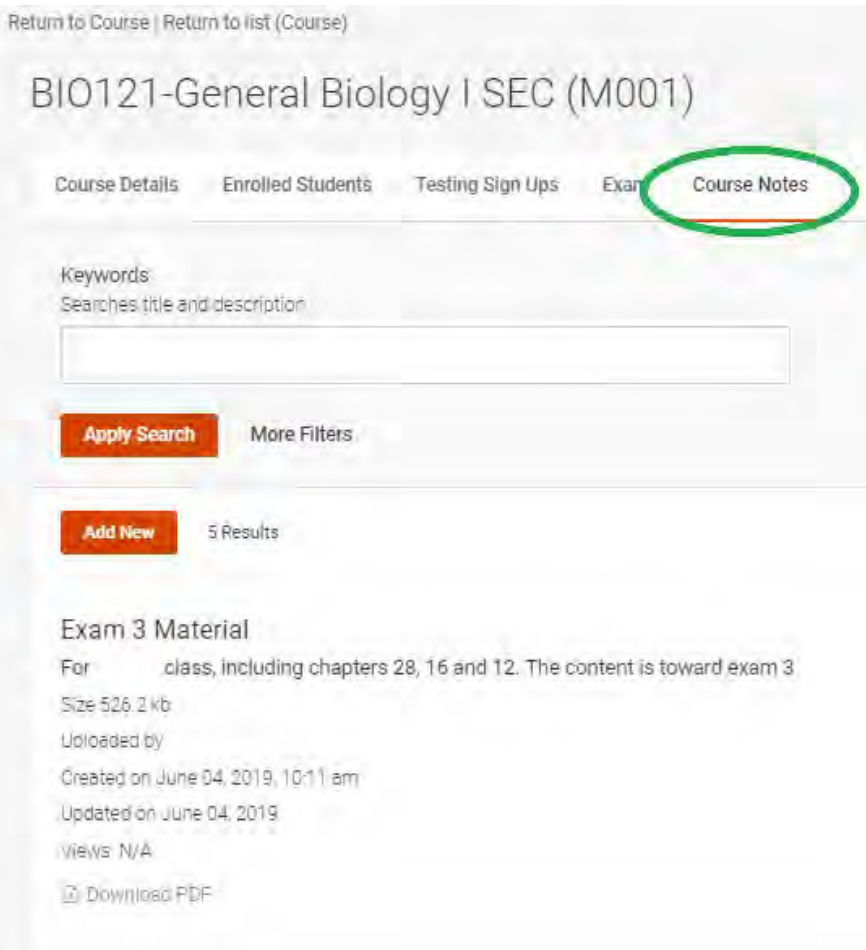